# **Sets individuell gestalten**

Wenn Sie die Verantwortung für ein Set innehaben, können Sie dieses auch selbst gestalten. Dabei haben Sie bspw. Einfluss auf das Titelbild des Sets. Des Weiteren können Sie einzelne Medien aus dem Set gesondert hervorheben und ausserdem die Sortierung der Medien festlegen.

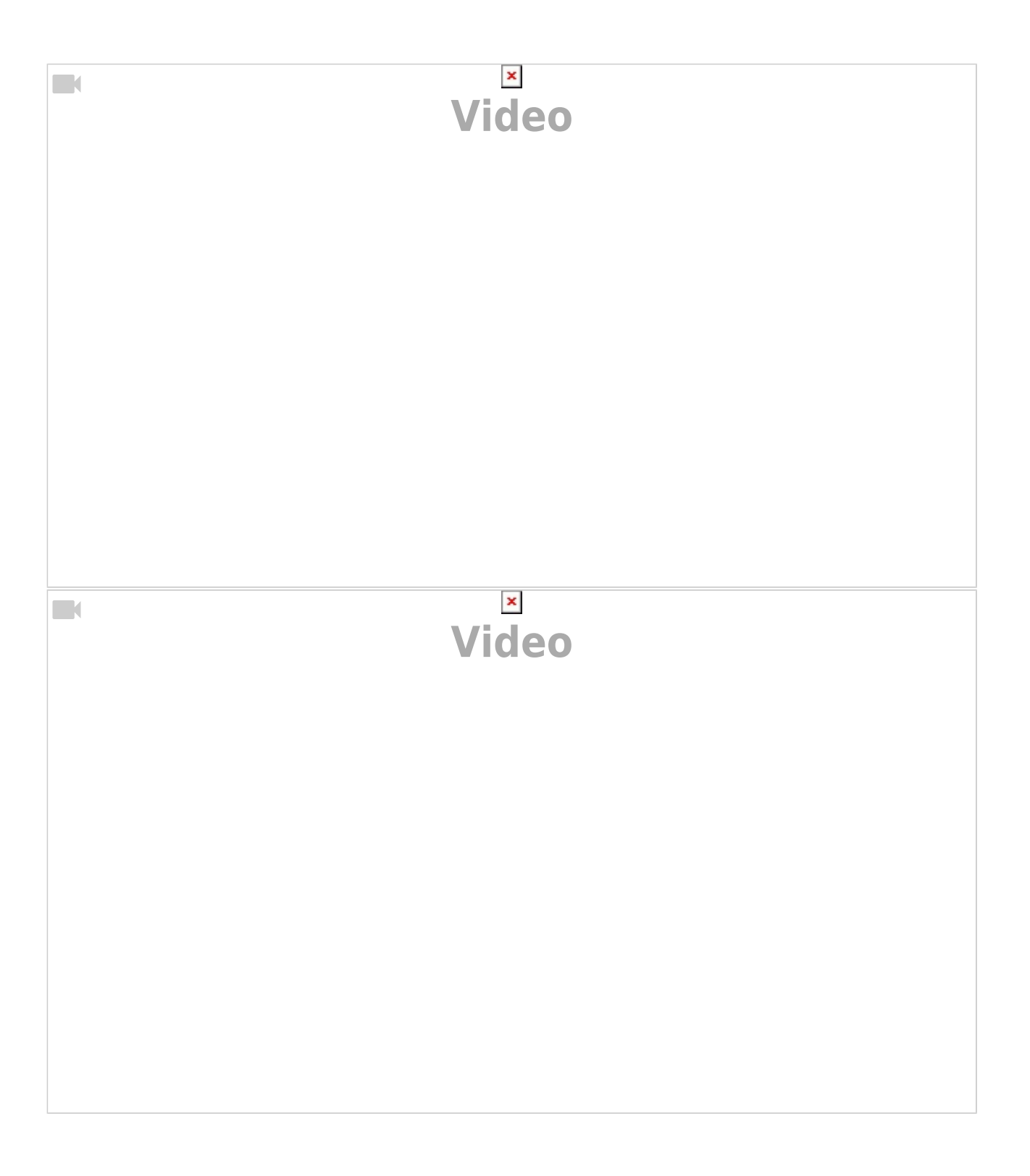

# **1.Titelbild festlegen**

Das Titelbild für ein Set kann, unter den in diesem Set liegenden Medieneinträgen, ausgewählt werden. Es empfiehlt sich ein Bild auszuwählen und kein Video- oder Audio-Dokument. Das ausgewählte Bild wird mit einem Ausschnitt als Icon für das Set angezeigt.

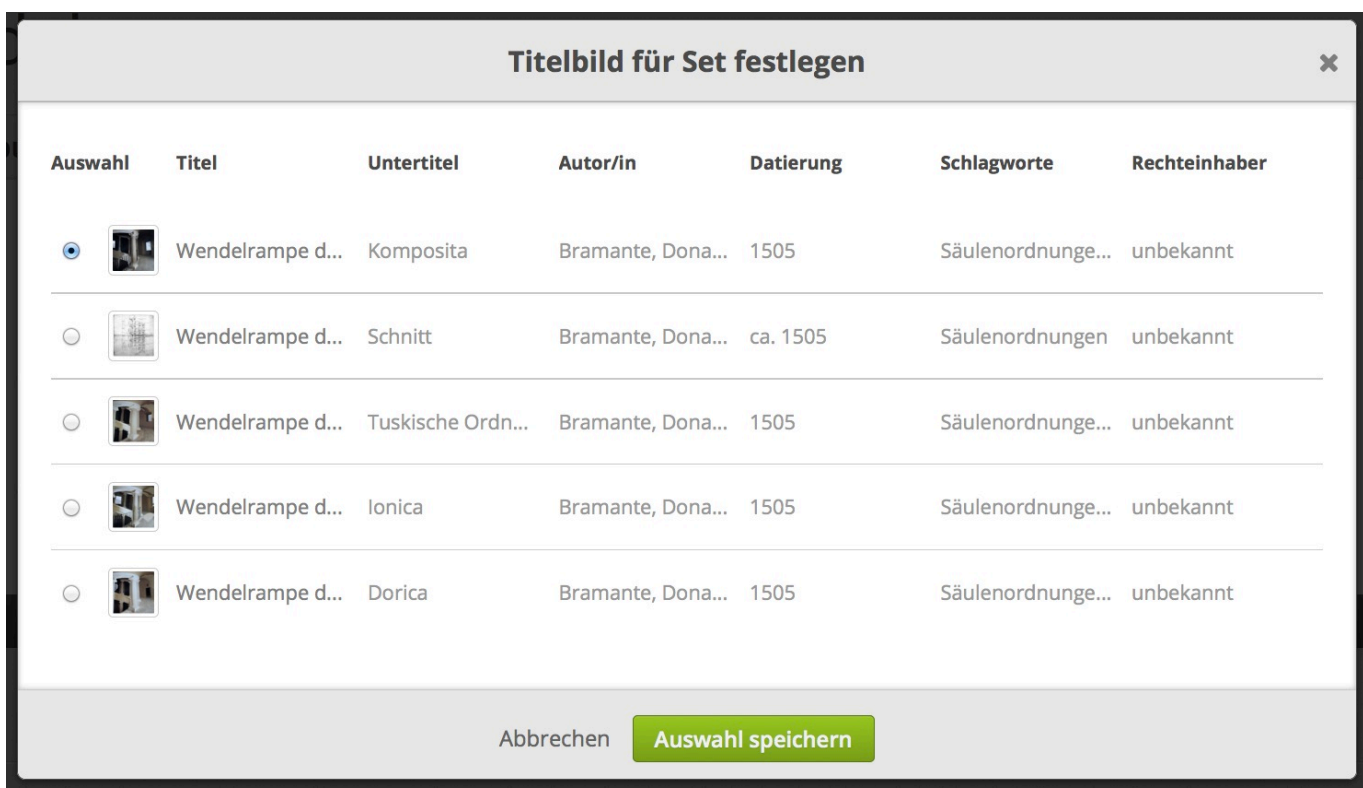

# **2. Inhalte hervorheben**

Sets können schnell unüberschaubar viele Inhalte haben. Aus diesen können Sie eine Auswahl treffen und diese exponiert in einer Galerie präsentieren. So sehen Sie und andere auf den ersten Blick die wichtigsten Inhalte eines Sets.

# **3. Sortierung und Anordnung der Medien**

Steuern Sie in der Aktionsleiste zum einen die Sortierung (Importdatum, Titel usw.) und zum anderen die Anordnung (Raster, Liste usw.) der aufgelisteten Inhalte. Alle Seiten – also Suchergebnisse, Favoriten, letzte Importe … – werden dann in dieser Einstellung angezeigt. Für Sets können Sie diese Einstellungen auch speichern.

 $\pmb{\times}$ 

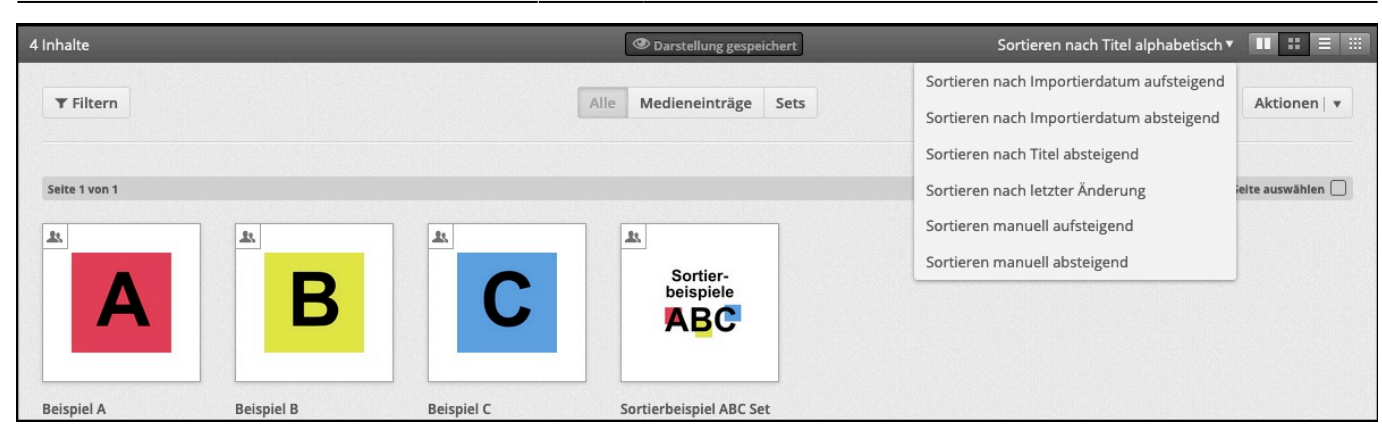

#### **Grundeinstellung**

Standardmässig werden die Set Inhalte immer absteigend nach dem Importdatum in der Rasteransicht vorsortiert, sofern die Einstellung durch die berechtigte Nutzerin nicht verändert wurde. Im eingeloggten Zustand können die Einstellungen nach ihren Bedürfnissen angepasst werden. Die Änderung bleibt so lange aktiv, bis sie sich wieder abmelden.

#### **Festlegen der Darstellung für einzelne Sets**

Für ihre eigenen und anvertrauten (editier-berechtigten) Sets können Sie jederzeit die Darstellungen festlegen und speichern. Dann sehen Sie und jede/r andere Nutzer/in das Set genau in der von Ihnen getroffenen Einstellung. Diese Option ist hilfreich, wenn Sie Inhalte im Medienarchiv mit anderen teilen oder der Öffentlichkeit präsentieren.

#### **Sortierung (automatisiert/ kollektiv)**

In der Aktionsleiste sind die Sortieroptionen nach Importdatum, der letzten Änderung, nach Titel sowie der manuellen Sortierung auf- und absteigend möglich.

#### **Sortierung (manuell/ selektiv)**

Ein einzelner Medieneintrag kann entweder in der Rasteransicht nach links/ rechts um einen Eintrag, an den Beginn/ ans Ende des Sets oder in der Listenansicht um einen Eintrag nach oben/ unten, an den Beginn oder ans Ende der Listenansicht verschoben werden.

#### **Darstellung**

Vier verschiedene Darstellungen sind möglich. Miniatur mit sehr kleinen Thumbnails, Raster mit mittleren Thumbnails und mehreren Aktionen, Liste mit mittleren Thumbnails und den wichtigsten Metadaten. Und für visuelle Inhalte empfiehlt sich die Kachelansicht mit grossen Thumbnails.

#### [Weitere Informationen zur Aktionsleiste](https://wiki.zhdk.ch/medienarchiv/doku.php?id=actionbar)

# **Beispielhafte Darstellungen**

### **Jenseits des Rasters**

Um visuelle Inhalte auf einen Blick sichtbar zu machen, empfiehlt sich die Kachelansicht.

 $\pmb{\times}$ 

### **Arbeitsansicht**

Mit der Rasteransicht und der Sortierung nach Änderungsdatum sieht man die Thumbnails in brauchbarer Grösse und Angaben zu Titel und Autorschaft. Darüber hinaus werden beim Überfahren mit der Maus gleich die wichtigsten Aktionen angeboten. Die Sortierung nach Änderungsdatum hilft, um insbesondere beim kollaborativen Arbeiten den Überblick zu behalten. Inhalte, an denen Änderungen vorgenommen wurden, werden dann zuoberst angezeigt.

 $\pmb{\times}$ 

### **Metadaten**

Für gut beschlagwortete, wenig umfangreiche Mediensammlungen, bei denen inhaltliche Angaben wichtig sind, empfiehlt sich die Listen-Ansicht. Hier sieht man auf den ersten Blick Titel, Rechte, Schlagworte sowie institutionelle Zugehörigkeit. Als Sortierung empfiehlt sich ein inhaltliches Kriterium wie Titel oder Autor/in.

 $\pmb{\times}$ 

### **Übersicht grosse Bestände oder Serien**

Für Fotoserien und -dokumentationen, die schnell visuell erfasst werden sollen, ist die Miniaturansicht prädestiniert. Vor allem, wenn man die Bestände bereits kennt und ein kleines Thumbnail für eine schnelle Wiedererkennung ausreicht.

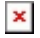

From: <https://wiki.zhdk.ch/medienarchiv/>- **Support Medienarchiv**

Permanent link: **[https://wiki.zhdk.ch/medienarchiv/doku.php?id=layout\\_content\\_new&rev=1606228185](https://wiki.zhdk.ch/medienarchiv/doku.php?id=layout_content_new&rev=1606228185)**

Last update: **24.11.2020 15:29**

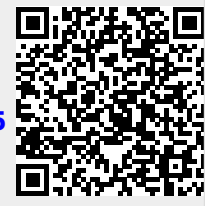